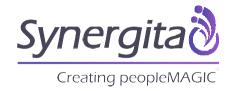

# Play-Around Synergita Test-Drive

A guide to Synergita PMS

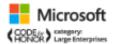

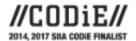

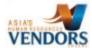

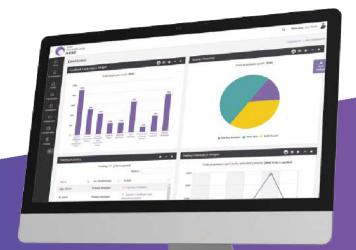

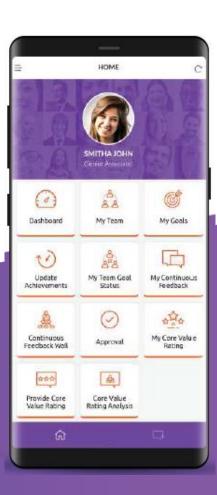

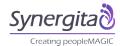

## 1 Contents

| 2  | I                    | ntro    | duci   | ng Synergita                               | 4  |
|----|----------------------|---------|--------|--------------------------------------------|----|
|    | 2.1                  |         | Solu   | itions offered by Synergita                | 4  |
| 3  | ٦                    | Test    | Driv   | e Credentials                              | 5  |
| 4  | (                    | Obje    | ective | es of Test-Drive                           | 5  |
| 5  | Managing Perspective |         |        |                                            | 5  |
|    | 5.1                  |         | Hom    | ne Screen                                  | 6  |
|    | 5.2                  | 5.2 Das |        | hboard                                     | 7  |
|    | 5.3                  | 5.3 Peo |        | ple                                        | 9  |
|    | 5                    | 5.3.2   | L      | My Profile                                 | 9  |
|    | 5                    | 5.3.2   | 2      | My Team – Profile                          | 10 |
| 6  | E                    | Emp     | loye   | e Engagement                               | 10 |
| 7  | N                    | Man     | ager   | 's Perspective – Performance               | 13 |
|    | 7.1                  |         | Му     | Performance                                | 13 |
|    | 7.2                  |         | Му     | Team's Goals                               | 14 |
|    | 7.3                  |         | My     | Team's Performance                         | 15 |
|    | 7.4                  |         | Му     | Action Item                                | 15 |
|    | 7                    | 7.4.1   | L      | Set Goals                                  | 16 |
|    | 7                    | 7.4.2   | 2      | Continuous Feedback Tagging Employee Goals | 16 |
|    | 7                    | 7.4.3   | 3      | Provide Feedback                           | 17 |
|    | 7                    | 7.4.4   | 1      | Meeting Summary                            | 18 |
| 8  | ١                    | Norr    | maliz  | ation                                      | 19 |
| 9  | E                    | mp      | loye   | e Development                              | 20 |
| 10 | )                    | HI      | R Adı  | min                                        | 21 |
|    | 10.                  | 1       | Mar    | nage Feedback Cycle                        | 21 |
|    | 10.                  | 2       | Mar    | nage Continuous Feedback Categories        | 22 |
|    | 10.                  | 3       | Mar    | nage Feedback Form/Template                | 23 |
|    | 10.                  | 4       | Mar    | nage Workflow                              | 24 |
|    | 10.                  | 5       | Mar    | nage Email Notification                    | 24 |
|    | 10.                  | 6       | Mar    | nage Grade Scale                           | 25 |
| 11 | L                    | Re      | eport  | ts                                         | 25 |
|    | a                    | ì.      | Emr    | ployee Reports                             | 25 |

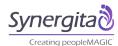

|    | b.   | Per   | formance Reports           | 26 |
|----|------|-------|----------------------------|----|
| 1  | 1.1  | Emp   | ployee Reports             | 26 |
| 1  | 1.2  | Per   | formance Report            | 27 |
|    | 11.2 | .1    | Feedback Status Report     | 27 |
|    | 11.2 | .2    | 9 Box Analysis Report      | 27 |
|    | 11.2 | .3    | Perception Gap Analysis    | 29 |
|    | 11.2 | .4    | Continuous Feedback Report | 31 |
| 12 | Co   | onclu | usion                      | 31 |

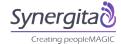

## 2 Introducing Synergita

Synergita is a Continuous Employee Performance, Engagement & Development software. Helps in building a world-class company culture driven by peer recognition

When organizations remove the hurdles their employees face, engage with them on their needs and nurture and develop them, they create an extraordinary culture where employees unleash their potential, set new standards of excellence and create wonders. We call it peopleMAGIC.

And it is made possible by Synergita's cloud based performance management and analytics solution. Having seen the challenges that HR goes through in managing talent in several different organizations and the need to bring the performance management and feedback systems more closely to the business and people, we have built this software which can bring in best practices for employee performance management and development.

## 2.1 Solutions offered by Synergita

Synergita is full-fledged employee performance management software covering Employee talent information, employee performance (goals, competencies), employee engagement, employee development, etc.

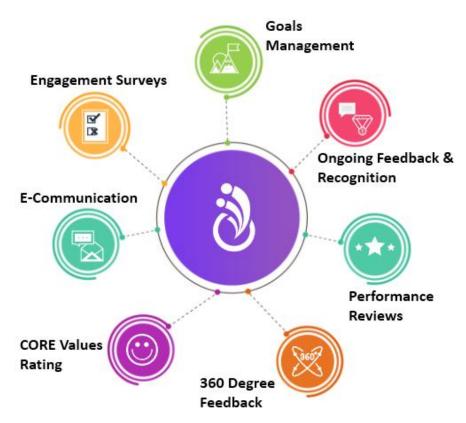

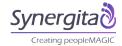

## 3 Test Drive Credentials.

There are three key stakeholders – Employee, Manager and HR. This document will help in walking through the use cases from manager and HR perspective.

| Role                       | Username | Password |  |  |  |  |
|----------------------------|----------|----------|--|--|--|--|
| Manager                    | ****     | *****    |  |  |  |  |
| HR                         | ****     | *****    |  |  |  |  |
| Employee                   | ****     | *****    |  |  |  |  |
| URL - ******.synergita.com |          |          |  |  |  |  |

Required Duration to review this document : 10 minutes Required

duration to complete this test drive play : 40 minutes

We have a knowledgebase and it can be accessed at http://support.synergita.com

## 4 Objectives of Test-Drive

- The test drive will help the user to navigate multiple functionalities in the software.
- The user can understand the effectiveness of multiple functionalities from HR and Manager Perspective. User can understand the simplicity of the software, how easy it is to provide continuous feedback, set goals, do performance reviews, etc.
- From HR perspective, it will be easy to see the kind of reports available and how to administer the software.
- The look and feel of the software can be experienced using this test-drive.

## 5 Managing Perspective

Now, let's see few important use cases from a Manager's Perspective. The following are the high level actions that a Manager can perform in the Test Drive.

- Snapshot of the dashboard High level summary of the team's information.
- Manager can review their team members profile
- Manager can set goals for their team members
- Manager can provide continuous feedback
- Manager can provide feedback and appraisal cycle related activities

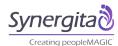

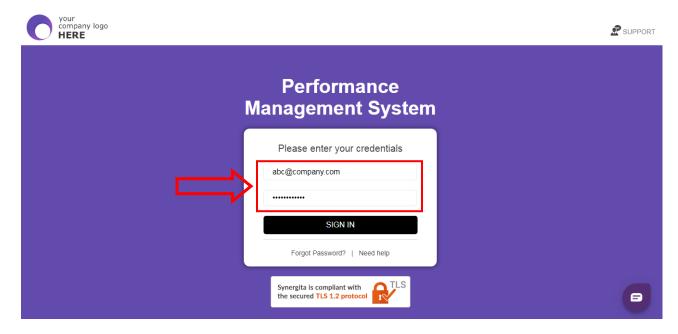

Figure 1 - Login Page of Synergita

#### 5.1 Home Screen

Home screen is the landing page in Synergita. The contents of the home screen are configurable and can be frequently updated by the HR admin.

Help documentations / User Manuals will be available in the home screen.

Synergita is intuitive, flexible, simple and easy to use.

Left hand navigation menus are straight forward. It contains Home, My Dashboard, Profile (For talent information), Performance (For performance related information), Engagement (Continuous Feedback), Development (My training and My team's training), etc.

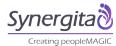

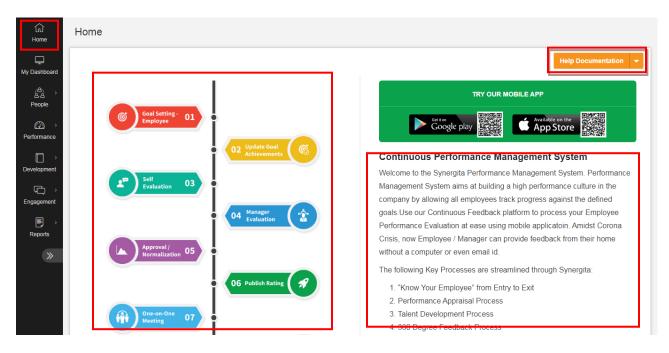

Figure 2 - Home Page / Landing Page

#### 5.2 Dashboard

All the key information, action updates & pending actions will be available in the dashboard and presented in the form of Analytical Widgets.

Adding a widget is easy. Just click the add widget floating icon on the right-side middle of the screen. Select a widget and click add. This will add a new widget in the dashboard. These widgets can be rearranged in the dashboard by simple drag and drop feature.

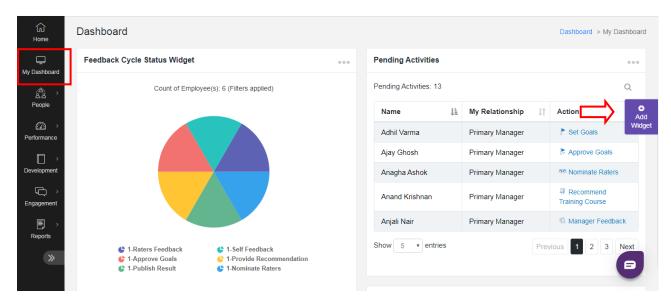

Figure 3 – Dashboard

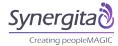

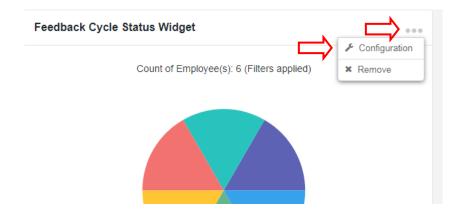

Figure 4 - Advance Filter options for Widgets

All the widgets come with advanced filter option. By clicking the options button (Three dots) reveals the configuration option. Using this the focus area can be broadened or narrowed.

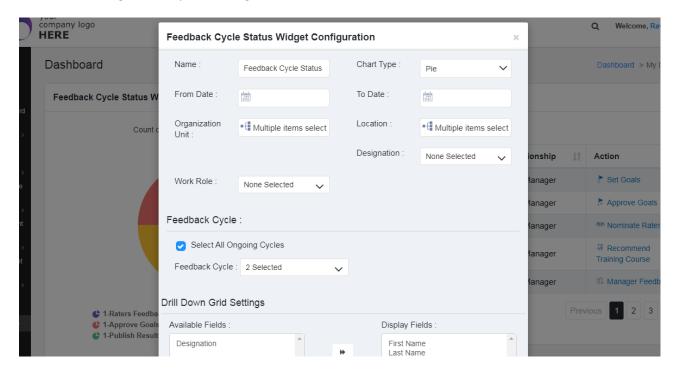

Figure 5 - Advanced filter options for Widgets

"Synergita, has a built-in notification engine, this will enable to trigger automated emails for various activities. It will save lot of time for HR and managers, and help to complete the entire process on-time. Basically, the system takes care of the operational activity"

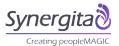

## 5.3 People

Helps to maintain employee records electronically. It is also easy to update & maintain the records up-to-date for data accuracy.

- Maintain & Manage complete Employee Information
- Maintain Reporting Structure (Employee Relationships)
- Matrix Reporting structure will enable one or more relationship to review the employee performance (Co-manager, peer, Skip – level manager etc.).
- Maintain Skill Sets, Experience & Education details
- Maintain Passport & Visa Details
- Upload Reference Documents

#### 5.3.1 My Profile

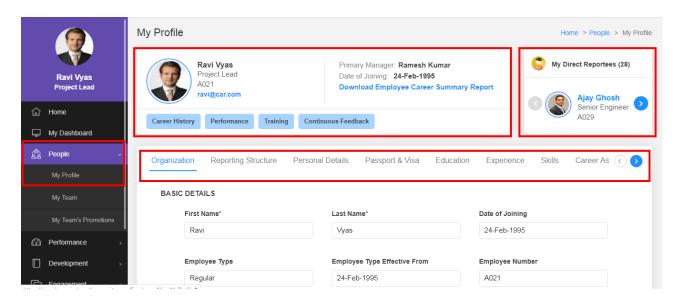

Figure 6 - My Profile

As a manager, Team's employee profile can be accessed in People → My Team

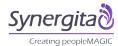

#### 5.3.2 My Team - Profile

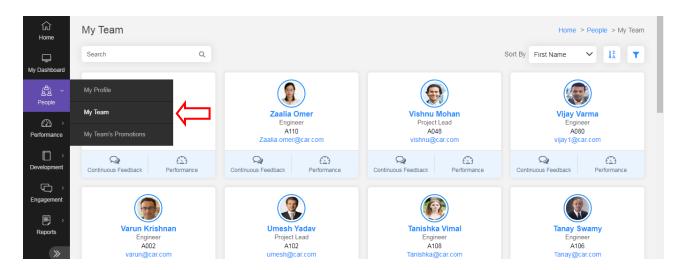

Figure 7 - Team's profile

## 6 Employee Engagement

- Click Engagement → Continuous Feedback
- You can appreciate, award, give course corrective inputs etc on the go to an employee using continuous feedback module.
- All the continuous feedback categories that has the visibility settings as public will be displayed in the continuous feedback wall, which can be seen by the entire organization.

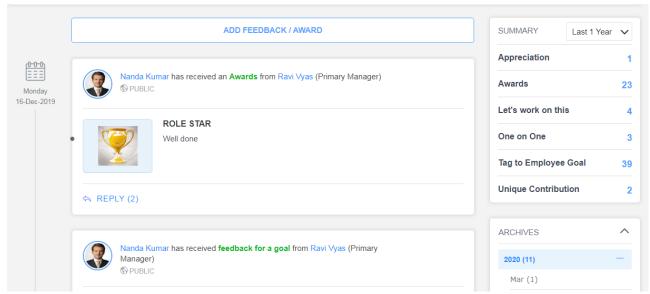

Figure 8 - Continuous Feedback Wall

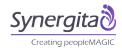

- Below figure illustrated how to provide a continuous feedback.
- Step 1: Choose an employee to provide continuous feedback
- Step 2: Choose a category (Check the visibility of the categories. Eg Public, Private, Restricted etc)
- Step 3: Type in your comments. (Adding picture, adding emoji's & adding attachment are optional)
- Step 4: Post your continuous feedback

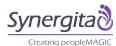

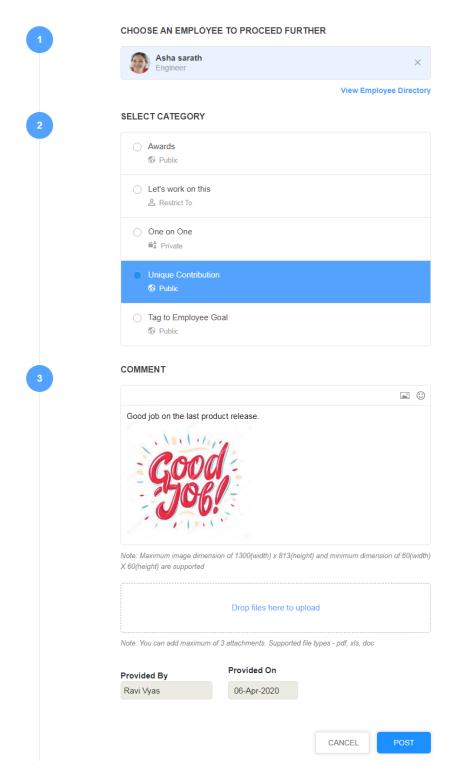

Figure 9 - Provide Continuous Feedback

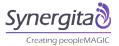

## 7 Manager's Perspective - Performance

## 7.1 My Performance

• Select Performance → My performance and you can see the following tabs.

| Tabs                         | Content                                                                         |  |  |
|------------------------------|---------------------------------------------------------------------------------|--|--|
| My Goals & Competencies      | The User can access his/her goals and competencies under View Goals             |  |  |
| View Past Feedback           | All the past feedback data can be accessed here. Also the data can be exported. |  |  |
| Continuous Feedback          | All the continuous feedback received by the user will be available here         |  |  |
| Employee Performance Metrics | Achieved targets                                                                |  |  |
| Score Trend                  | Scores from all the previous cycle will be available for comparison.            |  |  |

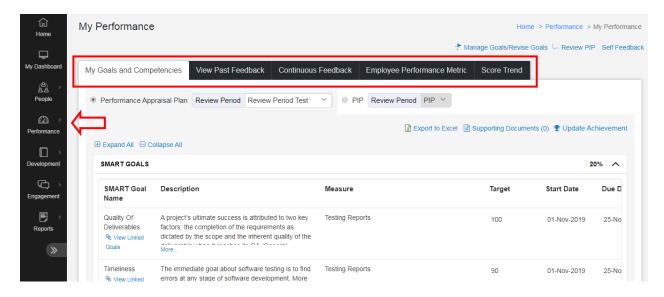

Figure 10 - My Goals & Competencies

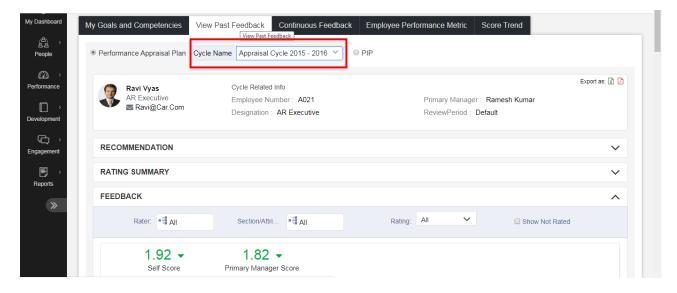

Figure 11 – View Past Feedback

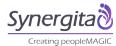

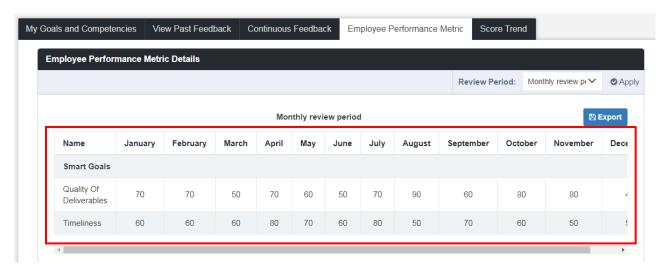

Figure 12 - Employee Performance Metrics

## 7.2 My Team's Goals

- Click Performance → My Team's Goals
- Helps to track team members' goals in real time.

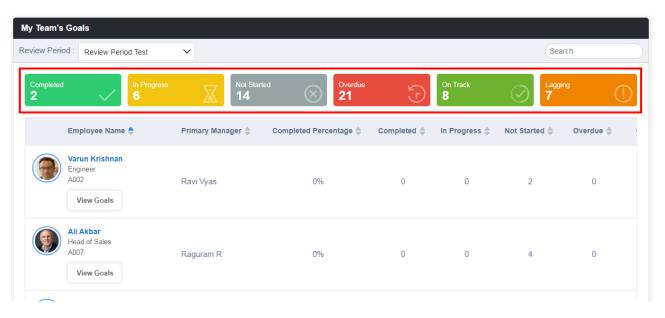

Figure 13 - My Team Goals

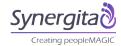

## 7.3 My Team's Performance

- Click Performance → My Team's Performance
- Manager can access team's performance related data in this page.

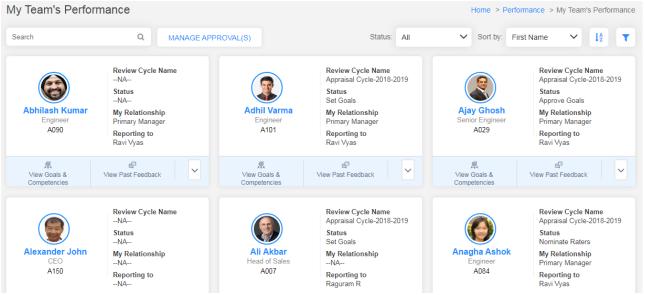

Figure 14 - My Team's Performance

## 7.4 My Action Item

- Click Performance → My Action Items
- Individual can see their pending activities here.
- The activities might vary based on Organization traditional workflow/process.

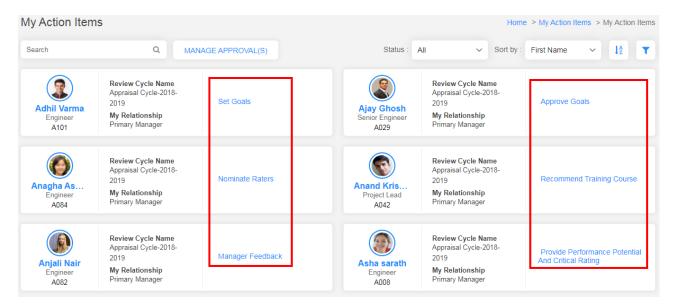

Figure 15 - My Action Item

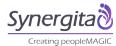

#### 7.4.1 Set Goals

- Manager can set goals for the team members along with weightages during the beginning of the
  year. This helps the employee notified about their goals well advanced. Note: Employee can also do
  set goals activity.
- Our "Goals Library" will enable Manager to select the appropriate goals for the employee.

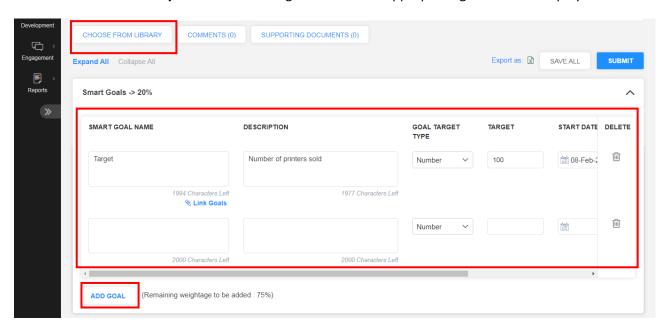

Figure 16 - Set goals

The manager can easily add goals, competencies directly from the "Goals Library". It speeds up the process and will save a significant amount of time for the manager.

#### 7.4.2 Continuous Feedback Tagging Employee Goals

- This Feedback can be given against an employee's goal on the go at any point of time.
- This is one of the categories in continuous feedback
- Click Engagement → Continuous Feedback
- Choose an employee to give a feedback.
- Then select "Tag to Employee Goal" from the category list.
- Now the system displays the list of goal the particular employee for this current review period.
- Choose a goal from the list and provide your comments / mid-flight corrections / appreciation / action plan to achieve the goal. etc.
- These feedbacks provided against goals will be available for reference in all the feedback pages under that particular goal.

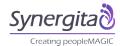

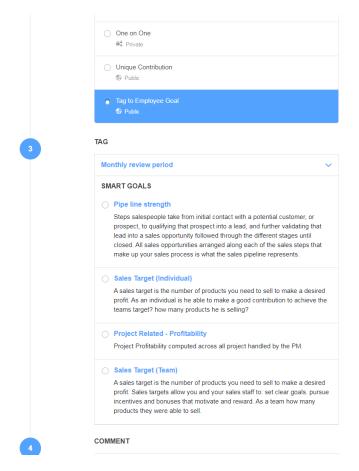

Figure 17 - Tag to employee goal

#### 7.4.3 Provide Feedback

- Click Performance → My Action Items → Self-Feedback (OR) Manager Feedback
- Self can provide their own rating and also manager can provide rating to the employees.
- Co-manager can also provide the feedback and primary manager can refer to self-feedback and co-manager feedback while providing his/her rating.

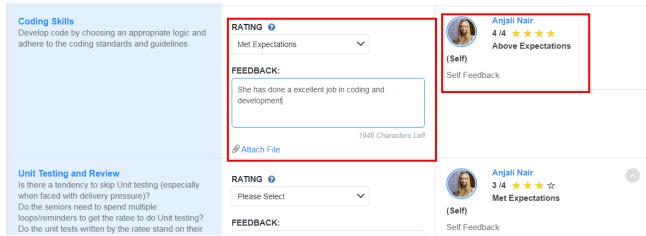

Figure 18 - Manager Feedback

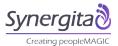

- Manager can view continuous feedback, past performance, etc. easily in the same page while providing the feedback to the team member.
- Click on related feedback option on the right side of the screen

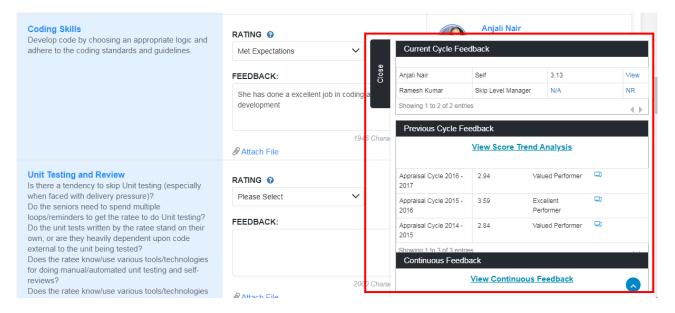

Figure 19 - Related Feedback

## 7.4.4 Meeting Summary

- Manager can schedule the one-on-one meeting with an employee to have a discussion about their performance.
- All the discussion pointers can be recorded in meeting summary activity.

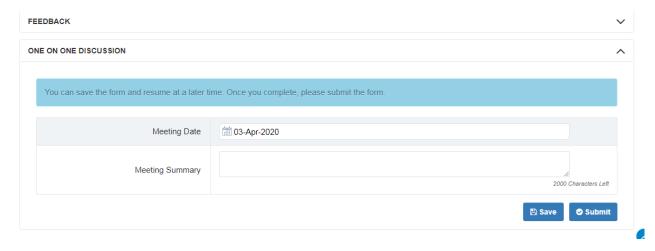

Figure 20 - One on One discussion

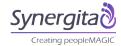

## 8 Normalization

- Click Performance → Normalization
- Ability to review the rating distribution at different levels such as Organization units, locations, teams.
- Line managers and department heads can generate Bell Curve for their units separately

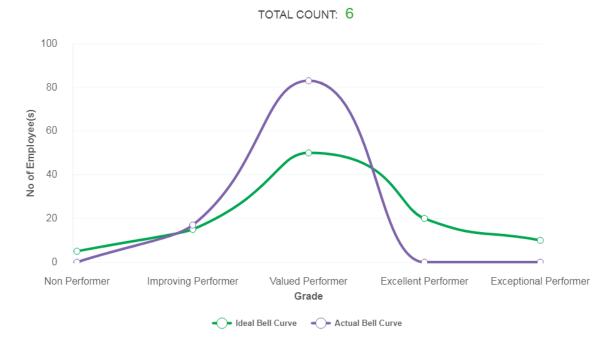

Figure 21 - Bell Curve

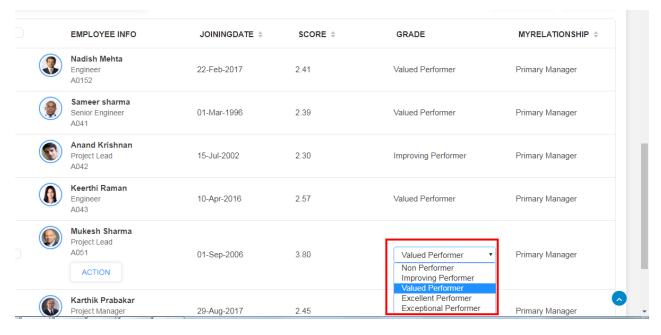

Figure 22 - Force fitting the Bell Curve

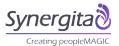

- In cases of deviation in the rating distribution, final ratings can be modified and the Bell Curve refreshes automatically. Bulk approval/reject option helps to save maximum time of the user.
- Aligning to the Ideal bell cure is very simple and it saves significant time and effort for the Manager or HR.

## 9 Employee Development

- Click Development → My Training
- This provides the training details of the logged in User.
- Click Development → My Team Training.
- Manager can now see team's training details and also can recommend training programs.

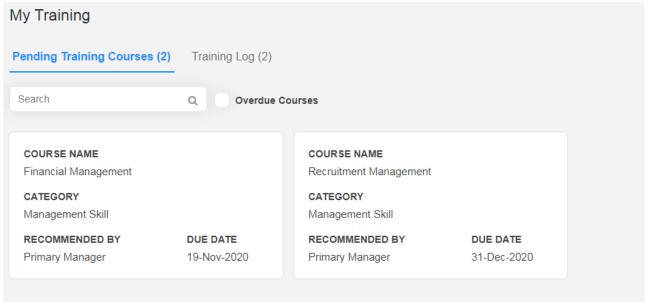

Figure 23 - My Training (Pending Training Courses)

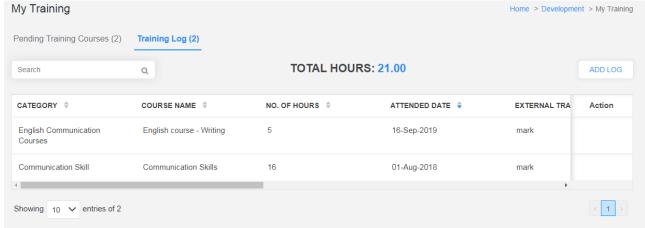

Figure 24 - My Training (Training Log)

Training log can be maintained in Synergita as show above.

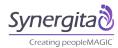

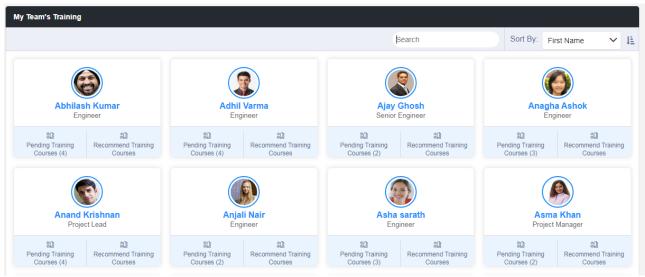

Figure 25 - My Team's Training

## 10 HR Admin

- Login as a HR by using the credentials given to you.
- HR can see the high-level analytical widgets for the entire organization and can track information based on their needs with the help of widget configuration.

## 10.1 Manage Feedback Cycle

- HR team can initiate the appraisal cycle on Monthly/Quarterly/Bi-Annual and Annual basis.
- Select Admin → HR Administration → Manage Feedback cycle.

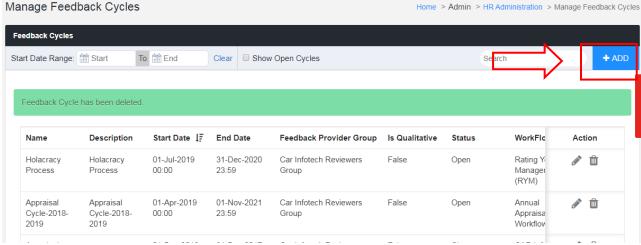

Figure 26 - Manage Feedback Cycle

- Select "ADD" option to add a new cycle.
- Provide the necessary cycle details as given below and proceed to the next step.
- Then add the employees who are covered for this cycle in the next step and confirm the process.

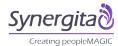

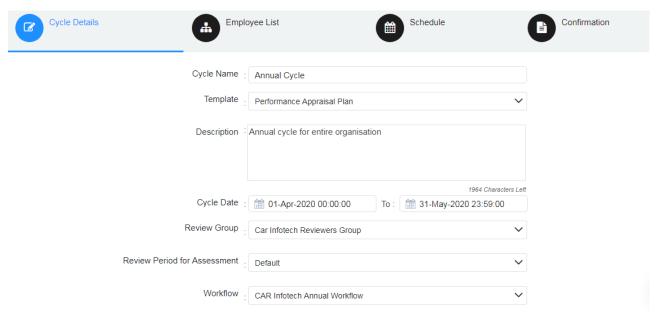

Figure 27 - Add Feedback Cycle

## 10.2 Manage Continuous Feedback Categories.

- Continuous feedback is designed is such manner that the HR can decide what type of category has to be created and who can provide and access them in the system.
- Select Admin → HR Administration → Manage Continuous Feedback Categories.

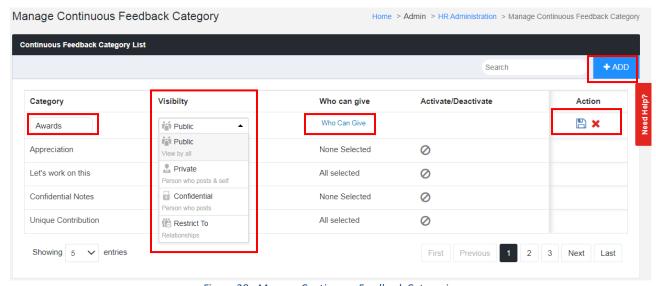

Figure 28 - Manage Continuous Feedback Categories

Add a new category → Mention the category Name → Select the visibility preference → Mention
who all can give this category in continuous feedback → Save the category.

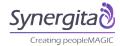

Few examples of the Continuous Feedback Categories are:

| Category             | Who Can Give                | Visibility Settings                                                                                               | Purpose                                                                        |
|----------------------|-----------------------------|----------------------------------------------------------------------------------------------------|--------------------------------------------------------------------------------|
| Appreciation         | Manager/Peer                | The whole<br>Organization can view<br>(Configurable)                                                              | Spot encouragement & reinforce desired behavior                                |
| Areas of Improvement | Manager/Peer                | Employee / his<br>Manager / Skip Level<br>Manager & HR<br>(Configurable)                                          | Document a potential development area & keep track of the coaching efforts     |
| Ask a Question       | Direct Reports              | Manager / CO-Manager<br>/ Skip Level Manager &<br>HR Manager<br>(Configurable)                                    | Provide guidance &<br>Keep track of guiding<br>efforts                         |
| Confidential Notes   | Manager                     | Provider Only<br>(Configurable)                                                                                   | Maintain meeting notes, Create an agenda for discussion with an employee etc., |
| Unique Contribution  | Manager, Department<br>Head | Can be All or Restricted<br>To Manager, Skip Level<br>Manager, Department<br>Head HR & Employee<br>(Configurable) | To keep track of exceptional contribution                                      |

HR can easily create Continuous feedback categories as per the organization's existing culture.

## 10.3 Manage Feedback Form/Template

- Click Admin → HR Administration → Manage Feedback Form/Template
- HR team can manage multiple feedback forms for their employees by mapping their designation, level, track and organization unit.

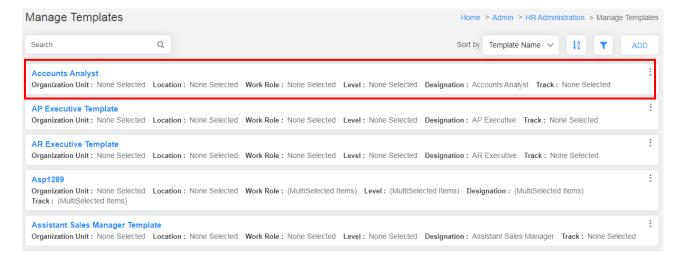

Figure 29 - Manage Template

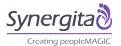

## 10.4 Manage Workflow

- Click Admin → HR Administration → Workflow
- HR can design multiple workflows and modify the same at any time before starting the performance evaluation cycle. It's very easy to create a workflow by drag and drop option.

#### Manage Workflow Design

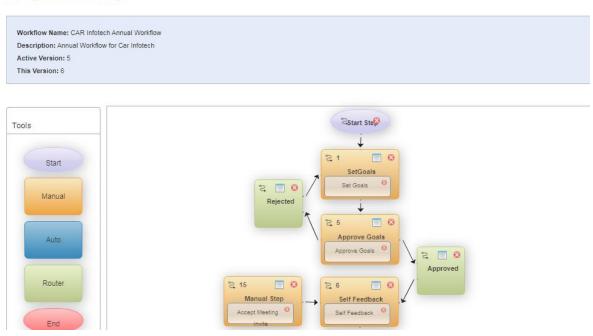

Figure 30 -Manage Workflow Design

#### 10.5 Manage Email Notification

- Menu Click Admin → Tenant Administration → Manage Reminders
- Manage Email Notifications (Subject, body & recipient list; Activate/Deactivate email notifications)
- Managing reminder emails

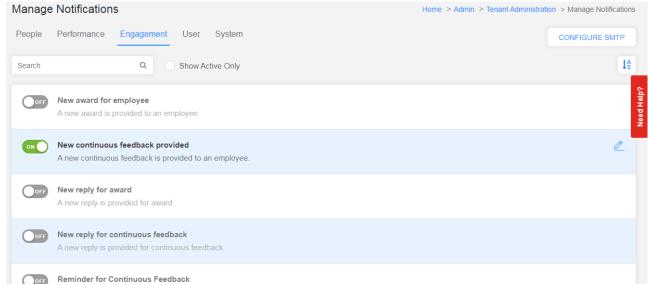

Figure 31 - Manage Notification

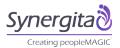

HR admin can setup reminders/notifications to ensure all the activities are completed on time. The HR will be able to decide the interval of days the reminders should go and also modify the email template as per the organization needs.

## 10.6 Manage Grade Scale

- Click Admin → Tenant Administration → Manage Grade Scale
- HR can create the Rating scale (Fixed/Floating) with simple steps as shown in the below screenshot.

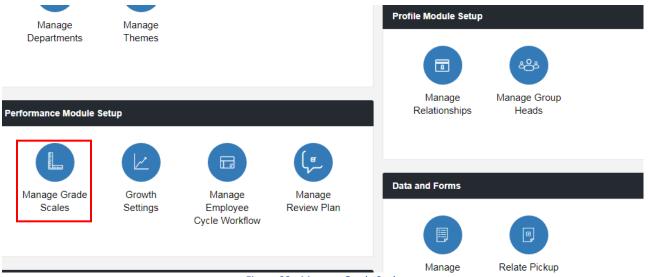

Figure 32 - Manage Grade Scale

## 11 Reports

- Click Reports → Manage Reports
- Analytical reports segregate into Employee Management Reports and Performance Management Reports. HR will have the access to get the statistical data about the Organization
- Reports can be exported. All the Reports have good set of filters to generate the reports as required by the HR.

#### List of Reports in Synergita

#### a. Employee Reports

- ✓ New Hire Report
- ✓ Employee Report
- ✓ Employee Personal Details Report
- ✓ Employee Passport Report
- ✓ Employee Education Report
- ✓ Attrition Report
- ✓ Employee Work Experience Details Report
- ✓ Employee Skill Set Report
- ✓ Employee Career Aspiration Report

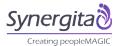

## **b.** Performance Reports

- ✓ Feedback Process Status Report
- ✓ Reviewer Feedback Report
- ✓ Recommendation Report
- ✓ Continuous Feedback Report
- ✓ Goal Status Report
- ✓ Perception Gap Analysis Report
- √ 9 box analysis Report
- ✓ Strength & Weakness Report
- ✓ Process Effectiveness Survey Report
- √ Team Score Analysis Report
- ✓ Meeting Summary Report
- ✓ PIP Details Report
- ✓ Performance Report

## 11.1 Employee Reports

- This report gives the information about the employees in the organization.
- These Reports are just dump reports that will give you the HRIS data.

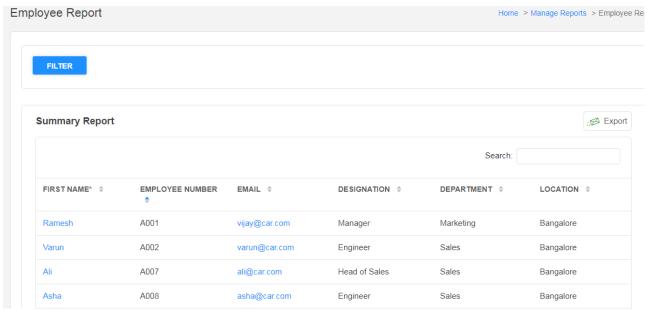

Figure 33 - Sample Employee Report

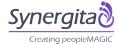

## 11.2 Performance Report

• These are the analytical reports that provide Employees' performance related data.

## 11.2.1 Feedback Status Report

• This report helps the HR to know progress of the process during an appraisal

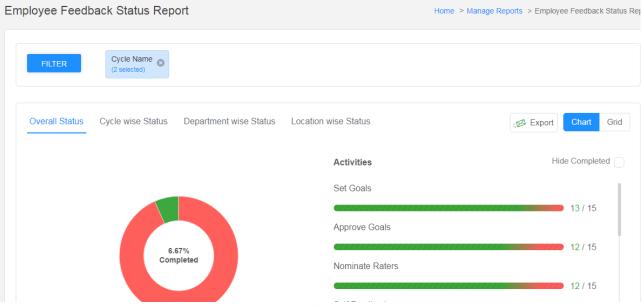

Figure 34 - Feedback Status Report

## 11.2.2 9 Box Analysis Report

- 9 Box Analysis report helps the HR to identify the Potential of an employee.
- Based on the overall rating, employees will be classified into different buckets. In this case the X axis will be Job Skills and Y axis will be Smart Goals.
- HR can easily identify the number of star performer, Achievers, good performer etc.as shown in the screenshot below.
- HR can configure the threshold values for each quadrant and also modify the label names for each quadrant.

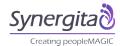

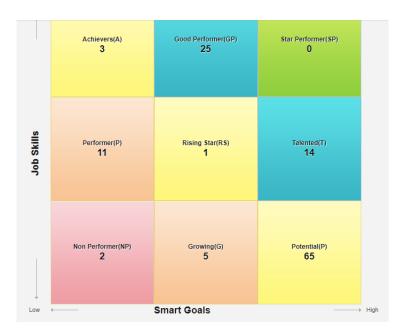

Figure 35 - 9 Box Analysis Report

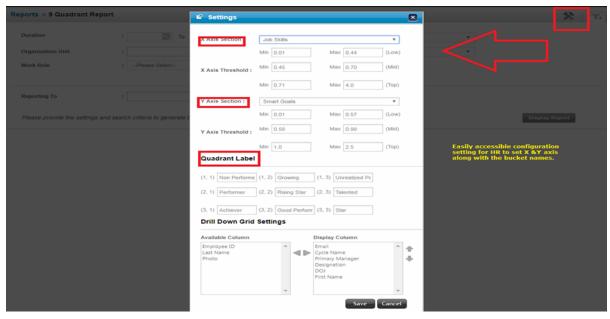

Figure 36 - 9 box Analysis Settings

 By clicking on each box, the name of employees will be displayed and this helps them to track the data easily.

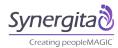

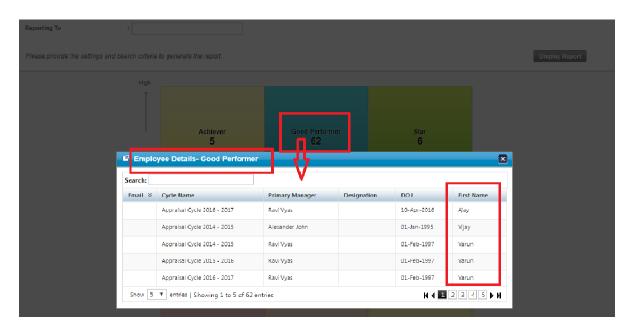

Figure 37 - 9 Box Analysis

## 11.2.3 Perception Gap Analysis

- The Report will help to understand the gap in the ratings between employee, manager and comanager etc.
- HR can compare the overall scores from different reviewers.
- HR can do the detailed analysis of gap in ratings of each goal or competency.

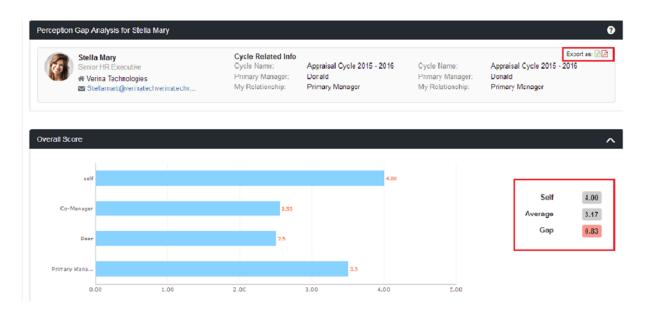

Figure 38 - Perception Gap Analysis (Overall Score gap analysis)

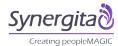

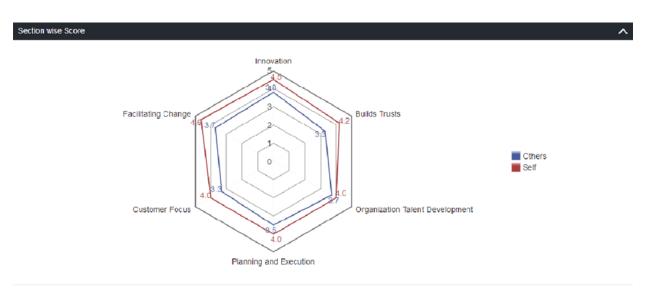

Figure 39 - Section Wise Score

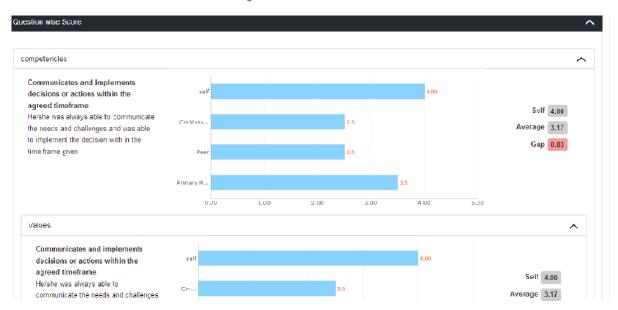

Figure 40 - Goal Wise Score

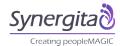

#### 11.2.4 Continuous Feedback Report

An Extensive reporting on continuous feedback as shown below.

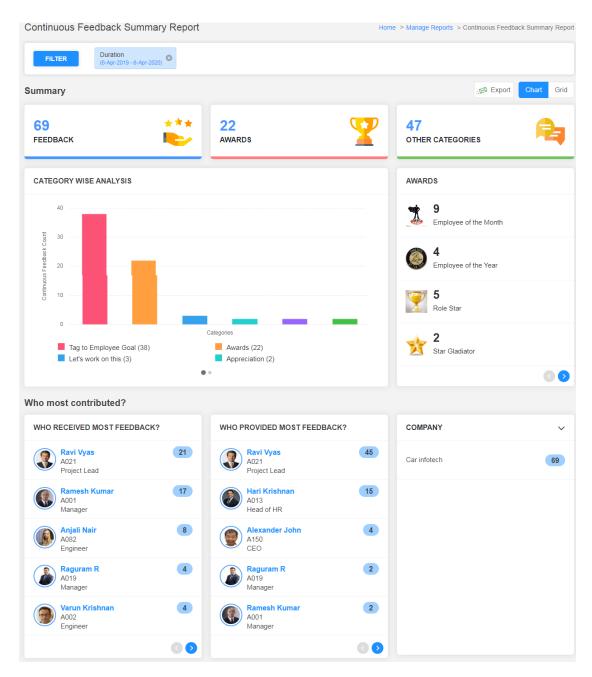

Figure 41 - Continuous Feedback Report

## 12 Conclusion

Thank you for walking through our software from Manager's and HR perspectives. We hope that you have got a better glimpse on the capabilities of the software.

Please reach out to us at support@synergita.com if you have any questions (or) reach out to sales@synergita.com to talk to our sales team.